# **TexFlex online account registration guide**

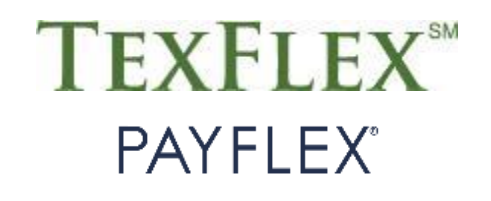

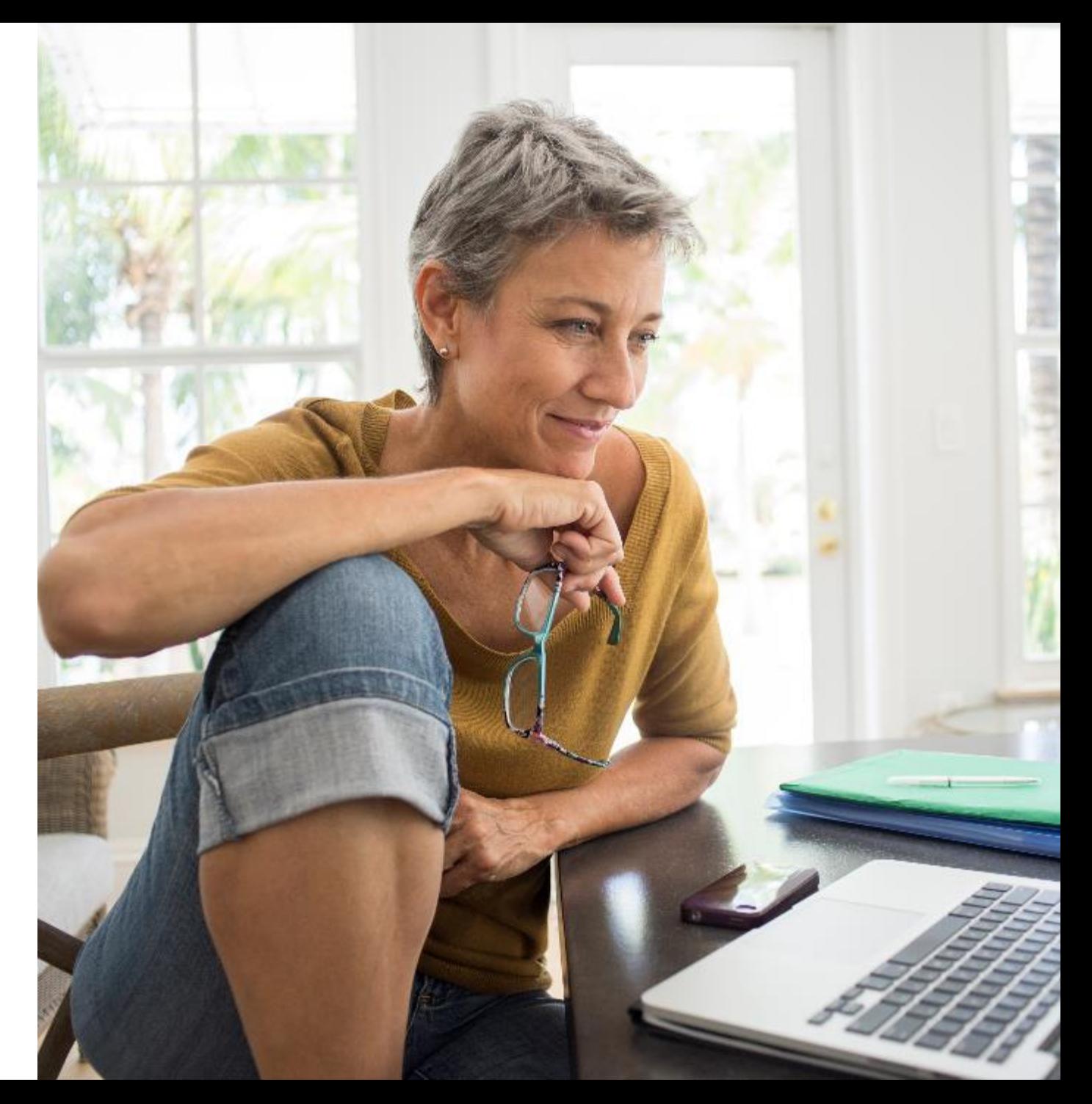

## **TexFlex online account registration guide**

How to set up your account and create your profile

This guide provides you with helpful information related to registering your TexFlex flexible spending account (FSA) online at **www.TexFlexERS.com**. Having access to your account online makes it easier for you to manage your account details and funds throughout the plan year. Read through this guide for step-by-step instructions and helpful tips.

#### **Keep in mind:**

- If you have more than one TexFlex account, you only need to register once to access information for both accounts.
- If you're enrolled in a health care or limited-purpose FSA, make sure your TexFlex debit card is nearby. You'll need it to register.
- If you're only enrolled in a dependent care FSA, you don't need a TexFlex debit card to register since that account doesn't come with a card.

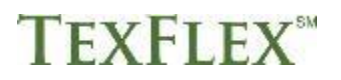

### **Your TexFlex account member website** www.TexFlexERS.com

1. Visit **www.TexFlexERS.com**.

Select your secure login

Member >

**Employer** 

**Broker/Consultant** 

- 2. Click **LOGIN** at the top of your screen.
- 3. Enter your username and password, then select **LOGIN**.

**Member Login** 

Enter your username

Enter your password

LOGIN

Forgot username? | Forgot password?

**USERNAME** 

**PASSWORD** 

4. If this is your first-time logging in, select **CREATE PROFILE** to register your account.

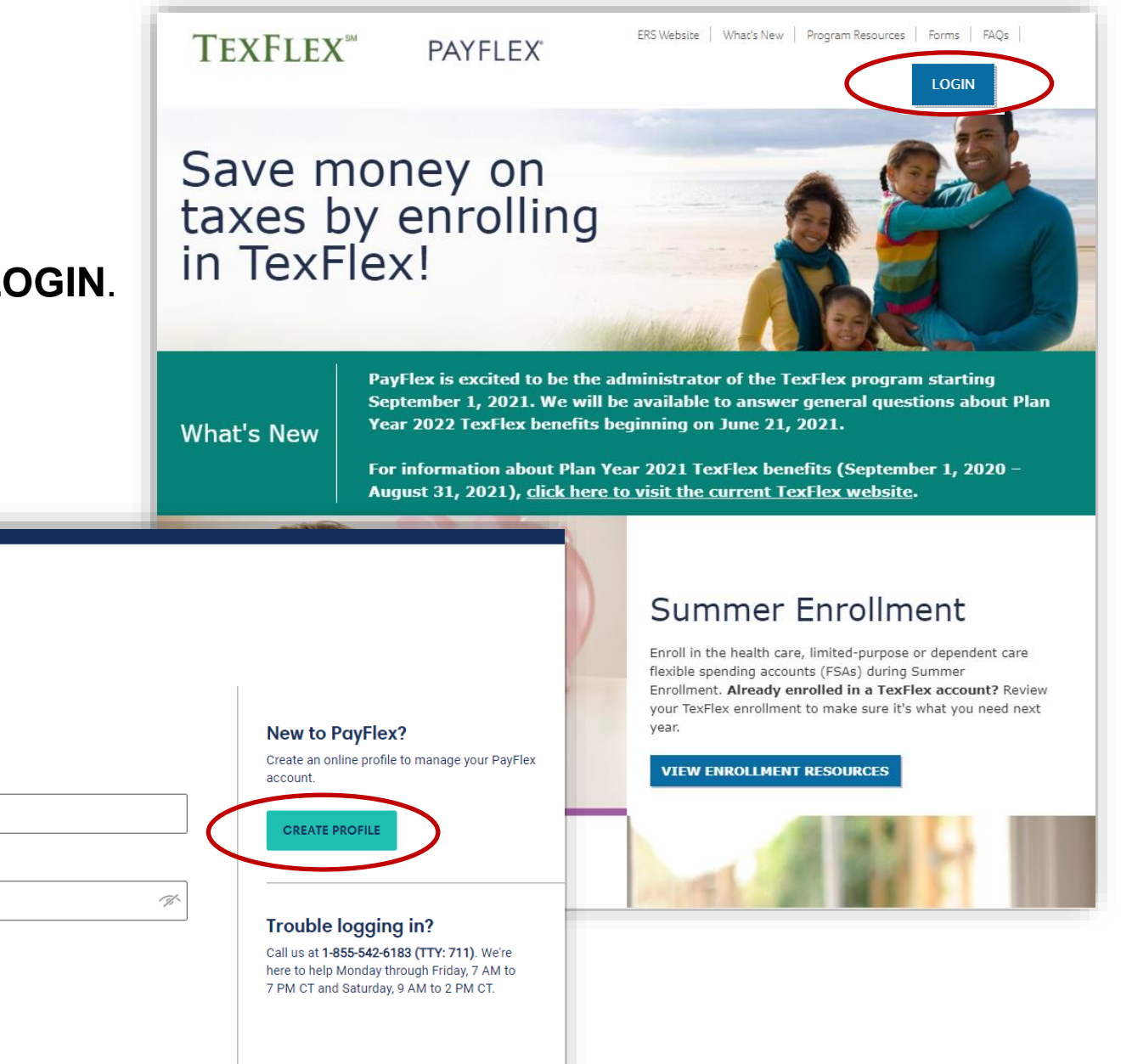

#### **Before you get started**

- To create your profile, make sure you have the following information/items nearby:
	- o Social Security number
	- o Email address
	- o TexFlex debit card, if you have a health care or limited-purpose account. **Note:** If you participated in a TexFlex health care or limited-purpose FSA in the past, make sure it's your new debit card from PayFlex.
- When you're ready, click **Get Started**.

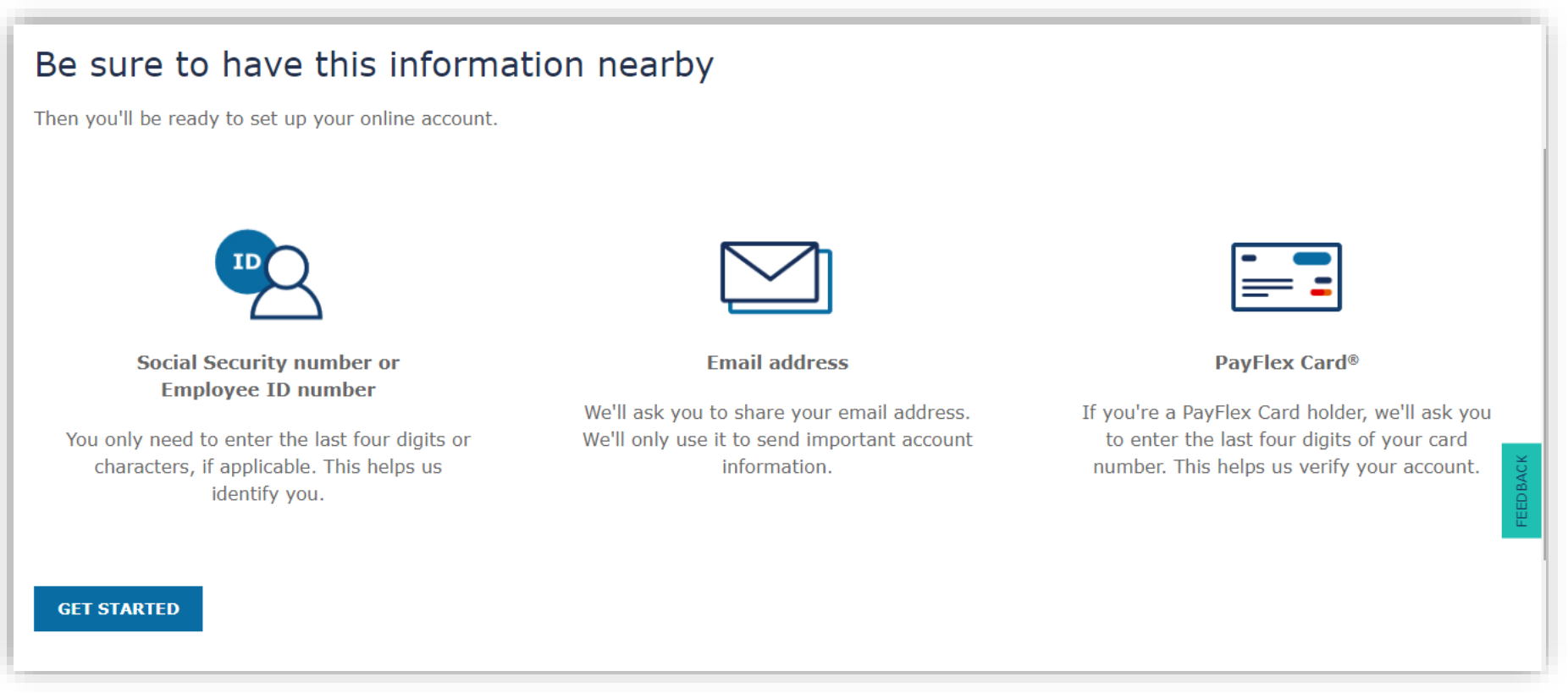

### **Let's get started**

Complete the required fields and click **Submit**.

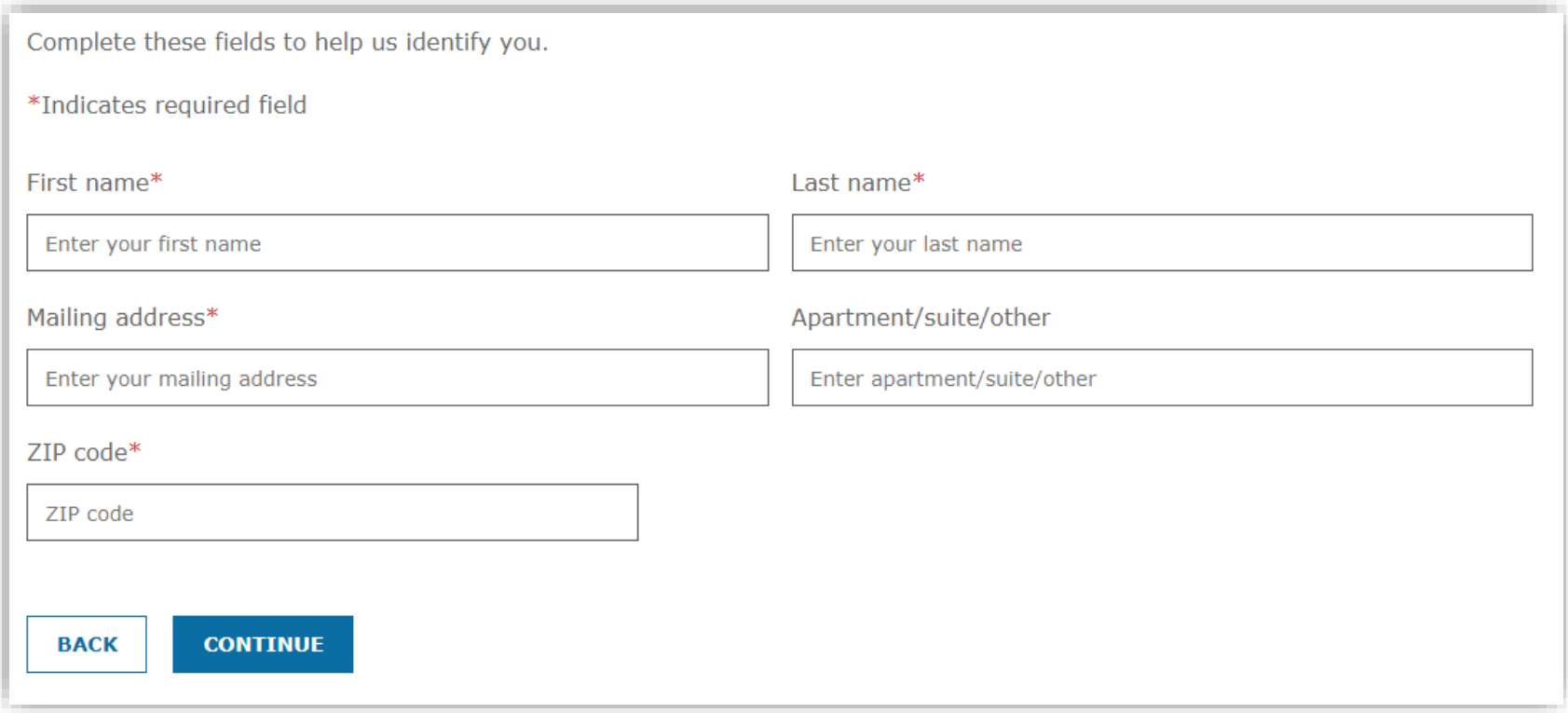

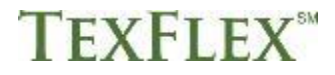

#### **Verify your identity**

Complete the required fields and click **Submit**. Keep in mind, your ID number is your Social Security number (SSN).

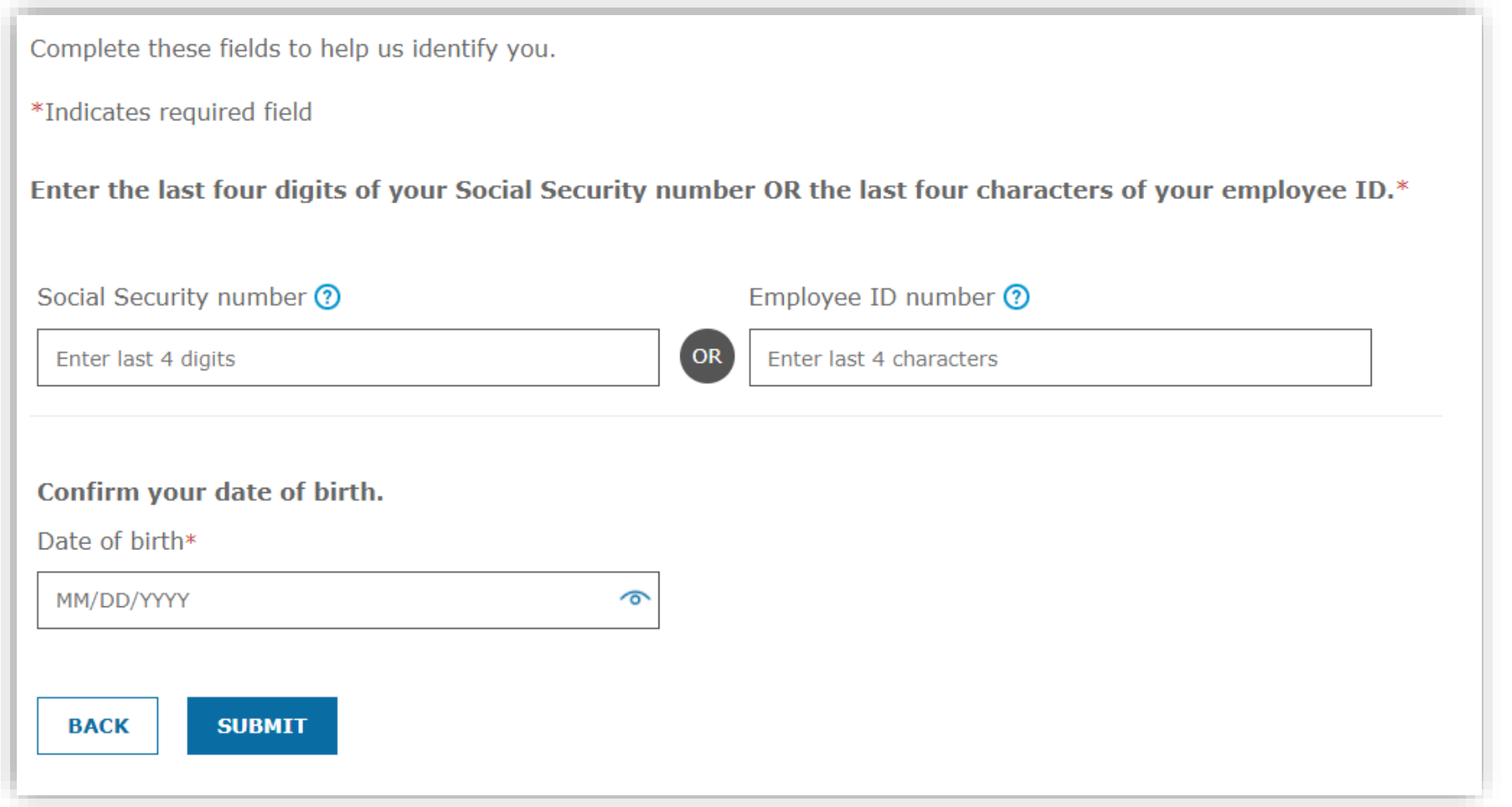

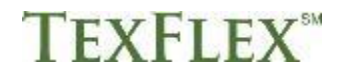

#### **Enter your card number**

Enter the last 4 digits of your TexFlex debit card number. When finished, click **Submit**.

Note: If you're only enrolled in a dependent care account, you don't have a debit card and won't see this screen.

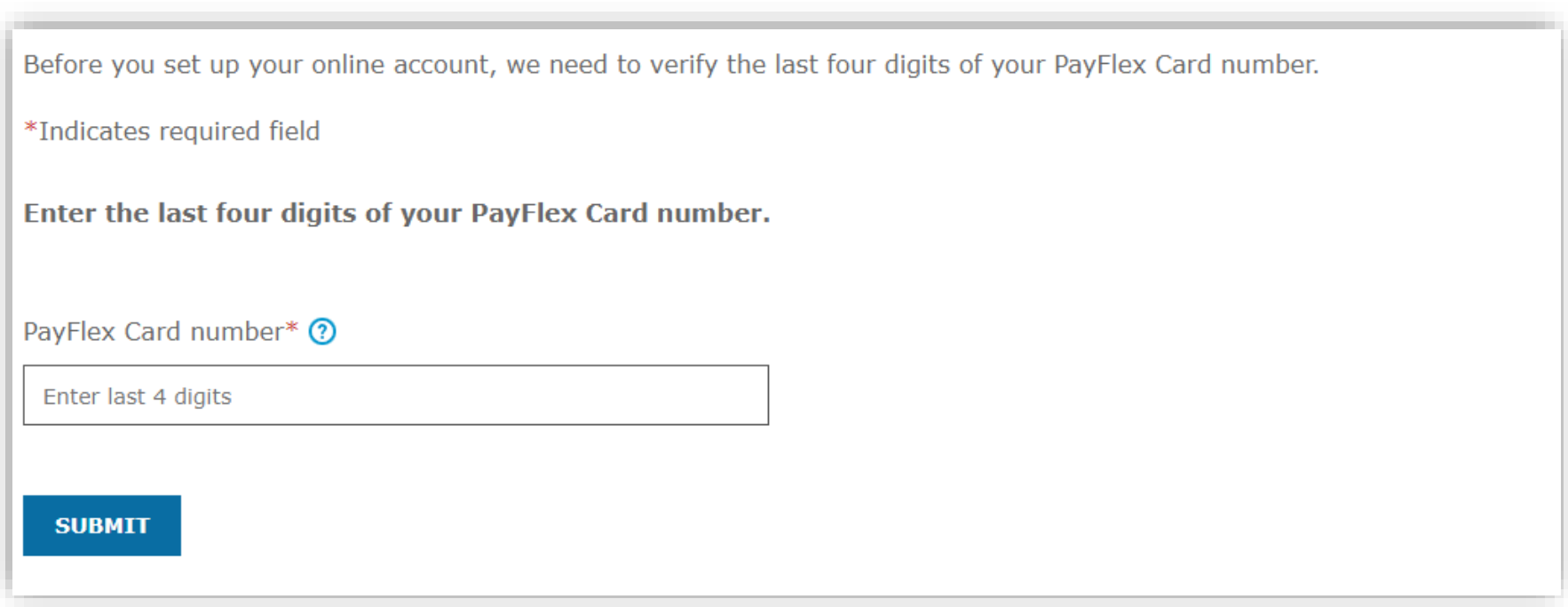

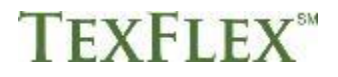

#### **Your contact information**

Enter your email address and phone number.

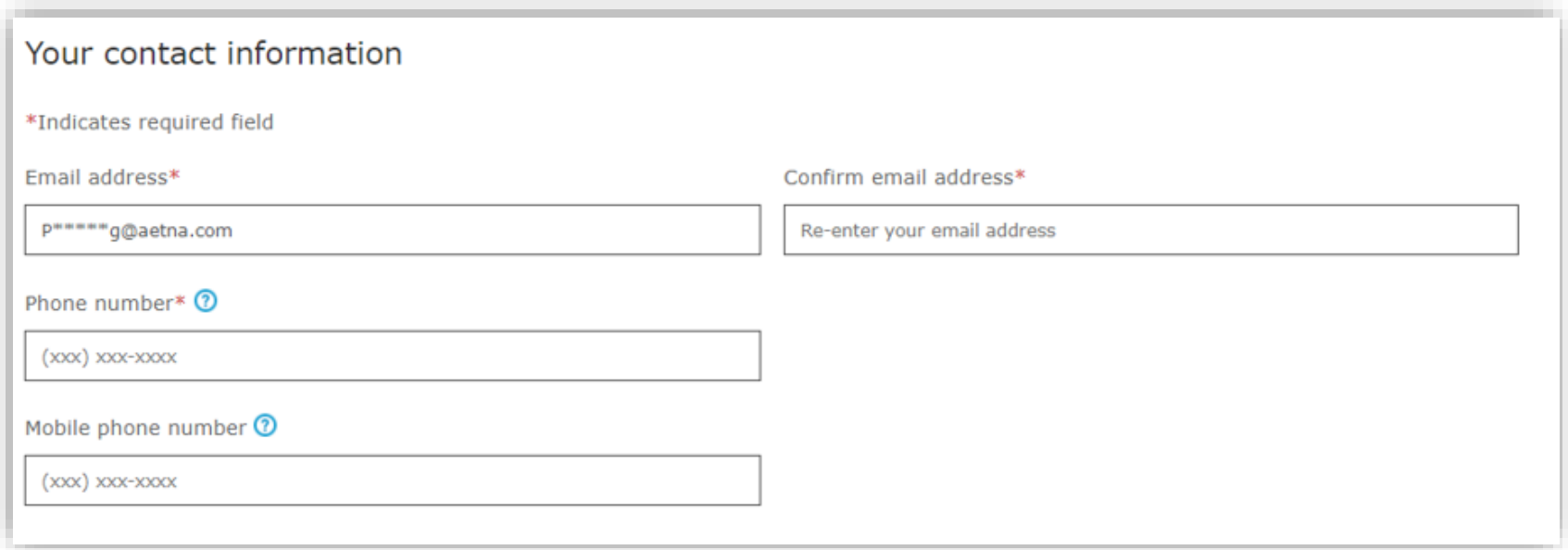

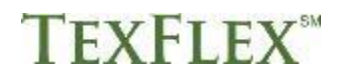

#### **Request a verification code**

You need to request a verification code to send through email or text. This is how we verify your account. Also, it helps us remember your device and browser the next time you login.

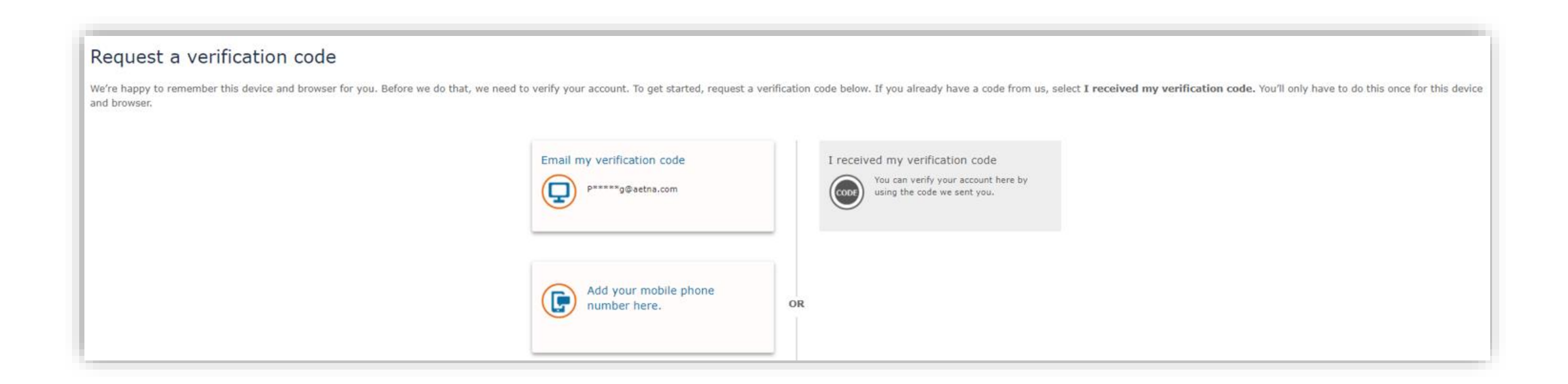

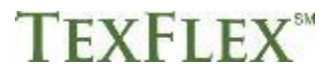

#### **Enter your verification code**

Once you get your code, enter it here. Then, click **Submit**. If you didn't get a code, click **Request a new verification code.** 

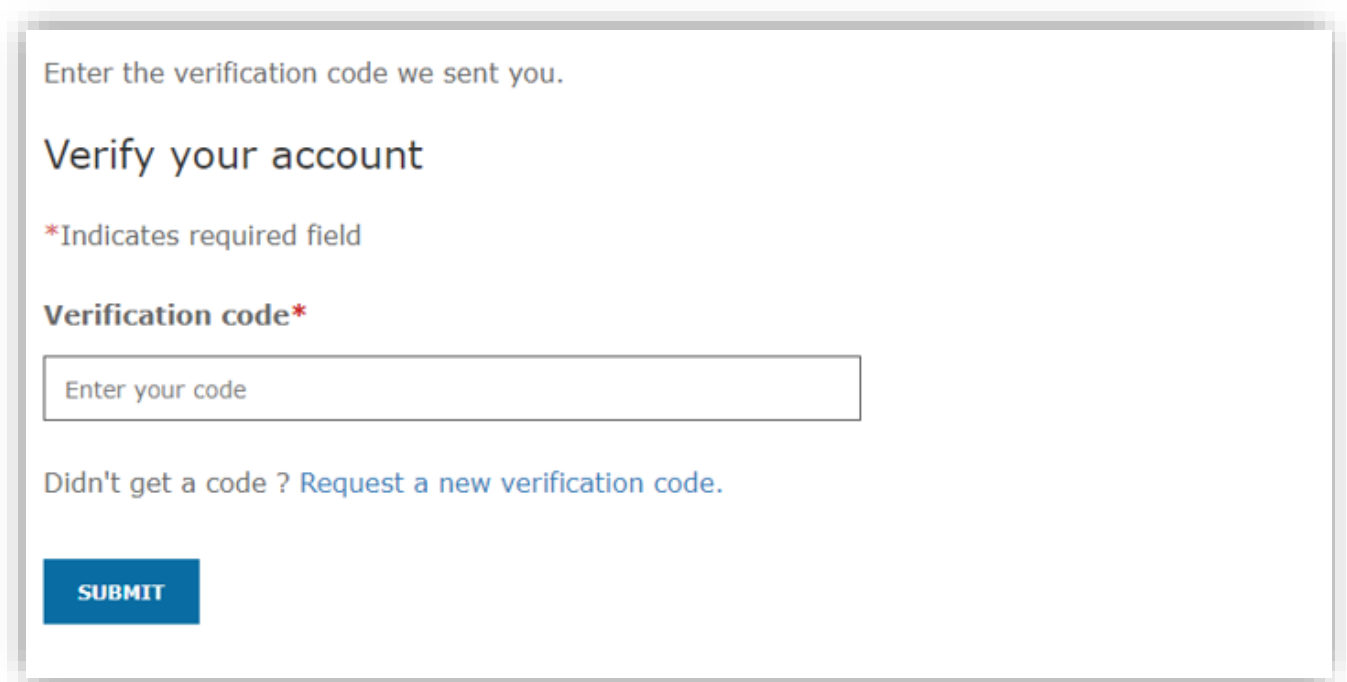

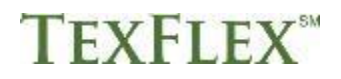

#### **Create your profile**

After you verify your account, you'll need to:

- Create a username and password
- Set up security questions and answers
- Review/accept the Online Services Agreement
- When finished, click **Submit**.

#### **Note:** After you create a username and password, you can use it to log into the PayFlex Mobile® app.

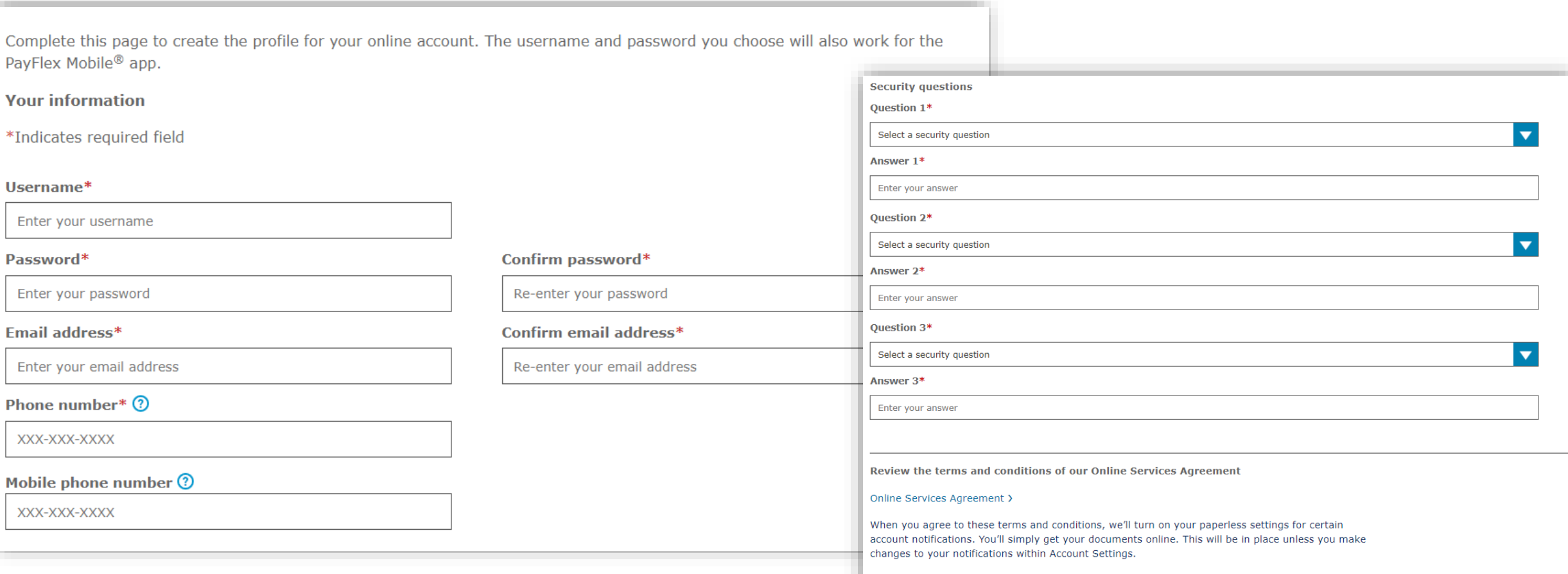

**SUBMIT** 

## **You're all set!**  Explore your account dashboard

After you log in, you'll see your account dashboard. You'll see your account balance and important dates.

Review the list of items under **Account Actions**. This is where you can:

- File a claim
- Link a bank account
- Set up account notifications

Select **Account Settings** at the top of your screen to do things like:

- Manage your profile
- Update your preferences
- Order debit card/s for your dependent/s

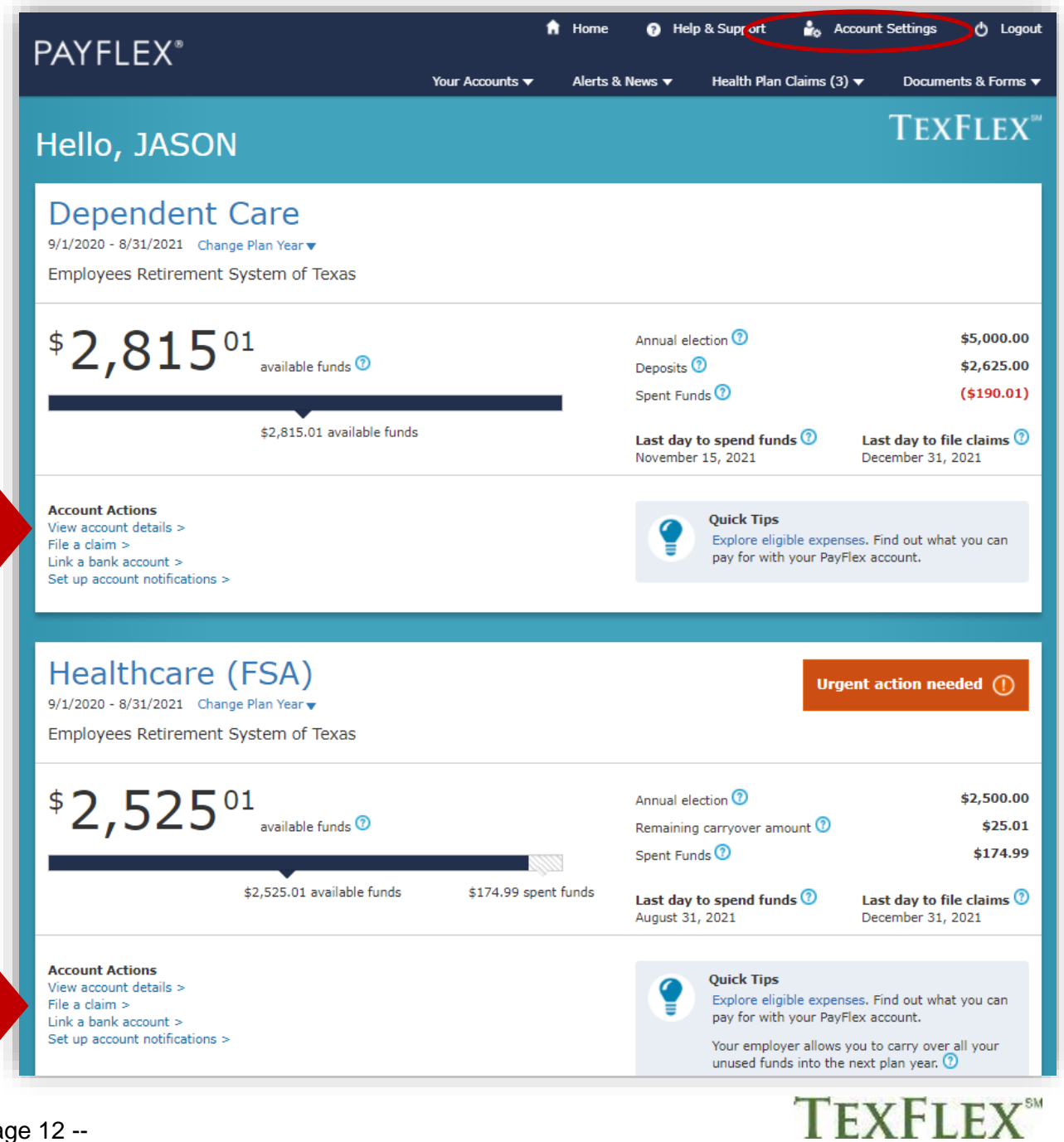

#### **We're here to help!**

For any questions, log into **[www.TexFlexERS.com](https://texflex.payflex.com/texflex/index.html)**. Select **Help & Support.** Then select **Contact us** to call, email or chat with a TexFlex customer care representative.

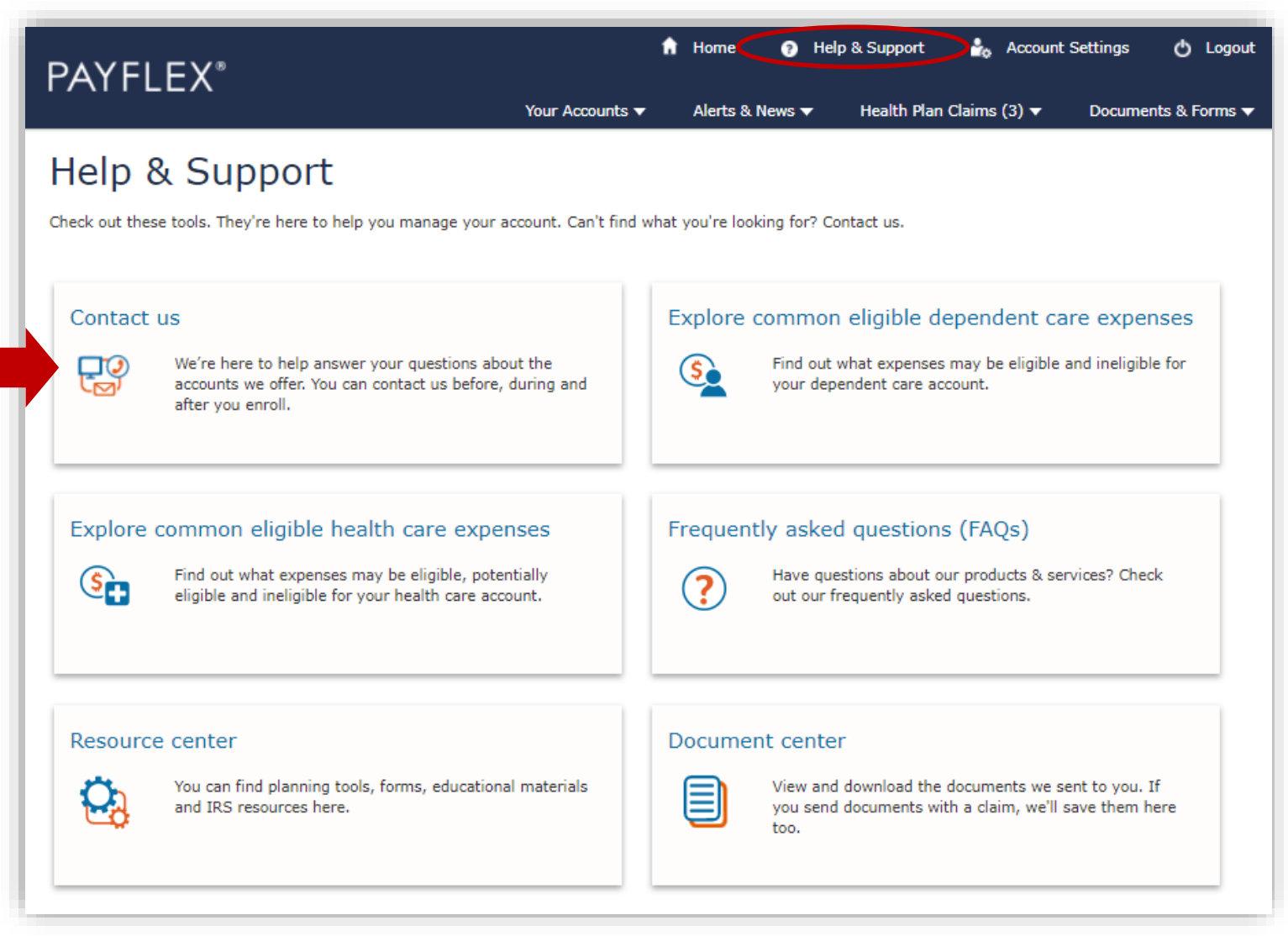

This material is for informational purposes only and is not an offer of coverage. It contains only a partial, general description of plan benefits or programs and does not constitute a contract. It does not contain legal or tax advice. You should contact your legal counsel if you have any questions. Information is believed to be accurate as of the production date; however, it is subject to change. PayFlex cannot and shall not provide any payment or service in violation of any United States (US) economic or trade sanctions.

6P.03.313.1-TX (7/21)